## Big Text

Step 1-Open Corel DRAW. Type the text of size 70.

Step2-Select the text using Shape tool and click the point left bottom of P.

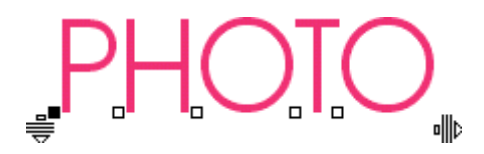

Step3- Double click on the selected point which will open the box. Change the size to 200 points.

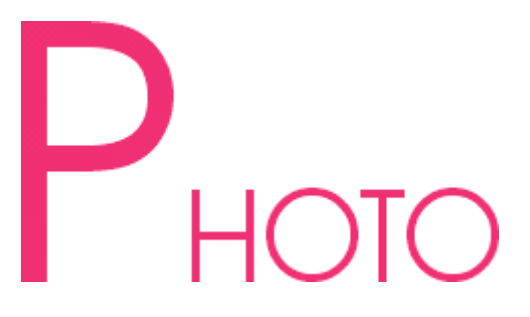

Step4-Change the color of the character at the same time when it is selected.

Step5-Deselect the character by clicking anywhere on the page and drag the Shape Tool over the bottom points of HOTO. The points get selected.

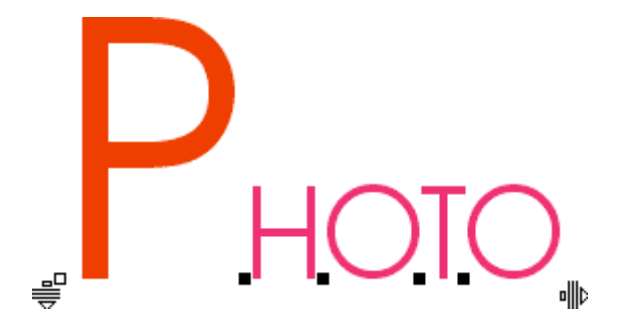

Step 6-Press Ctrl key and drag HOTO towards P by keeping the cursor on any selected point.

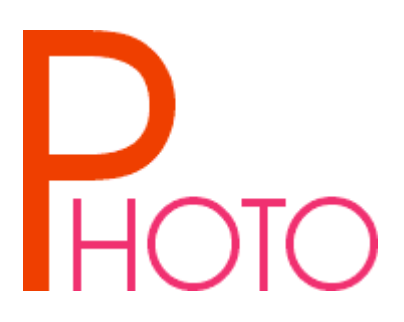